# 物理實驗量測 App 的開發與實作

## 壹、背景與動機

隨著通訊科技的快速發展與普及,智 慧型手機已經成為日常生活不可或缺的一 部分,影響層面泛含食衣住行育樂。由於 智慧型手機具有可攜性與便利性,除了生 活上的用途,近年來科教領域的專家學者 研擬將手機應用到教育相關的領域,特別 是物理實驗的自動化量測。事實上,目前 市售的智慧型手機都已內建多種感測器, 例如加速度感測器(亦稱重力感測器)、方 向感測器 (陀螺儀 )、磁場感測器 (數位羅 盤)、光感測器,以及距離感測器等等。若 能善用這些感測裝置,智慧型手機結合量 測 App 將可取代傳統昂貴的自動控制及 數據擷取實驗系統,使量測可隨時隨地進 行,提升學生對科學量測的興趣。

有鑒於此,Vieyra Software 開發了一 個非常有用的 App 應用程式, Physics Toolbox Sensor Suite。該 App 提供了多達 18 種的感測功能以及 3 種產生器(音調、 顏色,以及閃頻產生器),同時支援了 Android 與 iOS 兩種系統。RWTH Aachen

洪耀正<sup>1\*</sup>陳淑慧<sup>2</sup>

<sup>1</sup> 逢甲大學 物理教學研究中心  $2$  逢甲大學 涌識教育中心

University 也開發了類似的 App,Phyphox。 利用上述應用程式,智慧型手機折年來已 被用來量測單擺週期(曾耀寰,2017)、地球 磁場(李欣、羅道正和江俊明, 2017)、驗證 光學定律(謝怡靜、江俊明,2017),以及進 行其它經典物理實驗(Kuhn, 2014)。除此之 外,手機的便攜性讓傳統的物理實驗可以 走出實驗室,例如至科學博物館探索展示 教具所展現的物理現象(洪耀正、李英德、 羅道正,2018)。而結合 Arduino(戴明鳳、 李芳瑜、施宙聰、林錦言、胡文彧、林家 賢,2018)與 Tracker(洪耀正、鄭翰陽、江 俊明,2015)之後,所設計的實驗模組甚至 可以用到大學普通物理實驗課程以及高中 實驗課程之中。

儘管以手機進行科學量測已蔚為風 潮,然而目前相關 App 應用程式主要倚賴 其它開發者提供,尚無相關的教材引導教 師或學生自製物理量測 App。呼應十二年 國教自然領域課綱即將啟動的探索與實作 課程,課程應回歸科學研究的本質:發現 並提出問題、設計模型,親自動手建立工 具、進行實驗,以獲得解答;因此學習自

<sup>\*</sup>為本文通訊作者

製物理量測 App 有其需要。另一方面 App 程式的學習可引起學生對程式語言的興趣 與熱忱,合乎現代教育跨領域合作的趨勢 (在此是資訊科學與物理的跨領域學習)。 本文的目的即是開發簡易的物理量測 App, 藉以讓師生動手自製相關的 App。

由於傳統程式語言的語法龐大、複雜 且容易造成初學者學習上的困擾,本教學 模組採用圖控式的 App Inventor 2 以降低 學習的難度。教學模組的主要目的在於「動 手完成」物理量測 App,而非從頭教授程 式的基本概念,因此內容與操作步驟官簡 單明瞭。基於這樣的理念,我們的教學模 組首先提供半完成的「加速度計 App」範 例,讓師生理解該 App 的程式邏輯概念。 緊接著藉由逐步引導完成該 App,後續並 將其改寫成為「磁場計 App」,以及「光照 度計 App 。透過這樣的過程, 我們期待師 生能初步理解物理量測 App 的開發原理, 同時克服對程式的陌生與恐懼,進而誘發 學習程式語言的興趣與熱忱。

### 貳、**App Inventor 2** 簡介

### 一、App inventor 2 的基本介紹

智慧型手機盛行以來,現代人的生活 已經脫離不了各式各樣的 App 應用軟體, 同時每年全球的行動應用收入也超過了 450 億美元。面對這樣的潮流,具有 App 設計的基本概念將是未來各領域從業人員

所需的基本能力。然而就市佔率超過 86% 的 Android 行動平台而言,傳統上開發 App 需要用到 Java 程式語言與 Android Studio,具有較高的門檻。為了讓沒有程式 基礎的使用者一樣可以開發 App,2010 年 Google 實驗室建立了一套新的 App 整合 開發工具,App Inventor。隨後 2012 年 App Inventor 移交給麻省理工學院(MIT),幾經 改版之後,遂成為本文所採用的 App Inventor 2。

App Inventor 2 的最大特點為利用積 木式的「程式方塊」來取代傳統的程式碼, 就算是非資工科系的學生,也可以在妥善 的引導下完成程式撰寫。程式方塊的優點 是方便直覺,有助於縮短 App 的開發時 程,因此 App Inventor 2 可作為快速開發 應用程式原型的環境平台。特別的是,這 個整合開發工具還支援了雲端資料庫連 結、藍牙連線,甚至是樂高機器人的控制, 功能十分齊全,非常適合作為資訊先導課 程(如計算機概論或資訊概論)的相關教材 (洪耀正,2018)。也因為 App Inventor 2 適 合完全沒有程式基礎的初學者,麻省理工 學院現在仍不斷擴充 App Inventor 2 的相 關功能,並極力地在全世界進行推廣。

# 二、以 App inventor 2 教授程式語言 的優點

程式語言的學習已被普遍認為有助於 提升學生的邏輯、高層次思考,以及解決 問題的能力。在過去的教學研究中,傳統 的程式設計課程往往遇到一些教學端的困 難與問題。由於傳統程式語言語法龐大複 雜,初學者在學習上容易遭遇理解語法結 構的困難與大量記憶指令的困擾。也因為 語法繁瑣,老師在教學中因而聚焦於指令 與語法結構,而忽略教導利用程式來進行 創意發想,解決真實的問題。最終導致學 生不知為何而學,以致喪失了學習動機與 意 願 (Mannila, Peltomäki, & Salakoski,. 2006)。如此惡性循環下,程式設計遂變成 一道難以跨越的鴻溝,讓非資訊相關系所 的學生望之卻步(洪耀正,2018)。

對於非資訊相關系所的學生,學習程 式語言的目的是成為資訊工程師嗎?答案 當然是否定的。然而面對物聯網、大數據 分析、機器人、人工智慧等未來產業的崛 起,各行各業都有機會與程式專業人員合 作,發揮自己專業上的創意。因此了解程 式能做些甚麼,同時藉此培養邏輯思維、 創意思考與解決問題的能力,才是一般學 生程式教育的核心重點。App Inventor 2 所 具備的一些特點,恰可完美地解決傳統程 式語言教學上的問題。首先 App Inventor 2 的「程式方塊」保留了程式語言基本的邏 輯架構與邏輯流程,然而學習者無需大量 記憶繁瑣的程式語法,大幅降低了入門的 難度。此外 App Inventor 2 的目的在撰寫 App 程式,這提供給學生相對充足的學習 動機,以及後續專題發想、結合學科專業 的機會。更不用說 App Inventor 2 只需要 Google 帳號便可登入開始使用、使用完全 免費,並具有控制樂高機器人與微處理器 等相關功能。由於兼具上述優點, App Inventor 2 遂成為自製物理實驗量測 App 教學模組的首選。

# 參、物理實驗量測 **App** 教學模組 一、開發理念與準備工作

誠如先前所述,本教學模組的主要目 的在於「動手完成」物理量測相關 App, 而非從頭教授變數宣告、邏輯判斷、迴圈 等程式基本概念。因此我們的教學模組設 計了半成品的物理實驗量測 App,藉由匯 入與修改該專案,學習者將可了解此類 App 的設計概念,同時學習如何安裝利用 App Inventor 2 撰寫的 App 程式到 Android 手機,並進行後續應用。

由於 App Inventor 2 是 Google 公司所 開發,因此事先必需備妥 Google 帳號與密 碼(即 Gmail 的帳號與密碼),同時利用電 腦端的 Google Chrome 瀏覽器執行。打開 Google Chrome,搜尋關鍵字「 MIT App Inventor 2」,便可找到其對應的網頁。點擊 該頁面,依序進行帳號與密碼的輸入、同 意服務條款、稍後填寫問卷(Take Survey Later), 便可進入 App Inventor 2, 如圖一 所示。最後,確認其為英文介面即可。

App Inventor 2 製作完成的 App 可以

利用 Emulator 模擬器直接在電腦端模擬, 或在手機端安裝 MIT AI2 Companion, 藉 此進行模擬(洪耀正,2018)。除了 Emulator 以及 AI2 Companion, App Inventor 2 也能 將完成的 App 打包成 apk 檔案,藉由 QR code 讓使用者將程式安裝到 Android 手機 裡。因此學習者在進行物理實驗量測 App 實作前,必需先安裝任何一款 QR code 掃 描器 App。最後,請由參考文獻的連結下 載物理實驗量測 App 教學專案:

PhySensors.aia(洪耀正, 2019)。

PhySensors.aia 沒有辦法直接安裝,必 需先登入 App Inventor 2 並點選 Projects, 選 取 Import project (.aia) from my computer,點選彈出視窗的「選擇檔案」並 選取已下載的 PhySensors.aia,最後點擊 OK 鈕才可以匯入該專案(圖二)。匯入完成 後,便可進行後續的修改與應用。

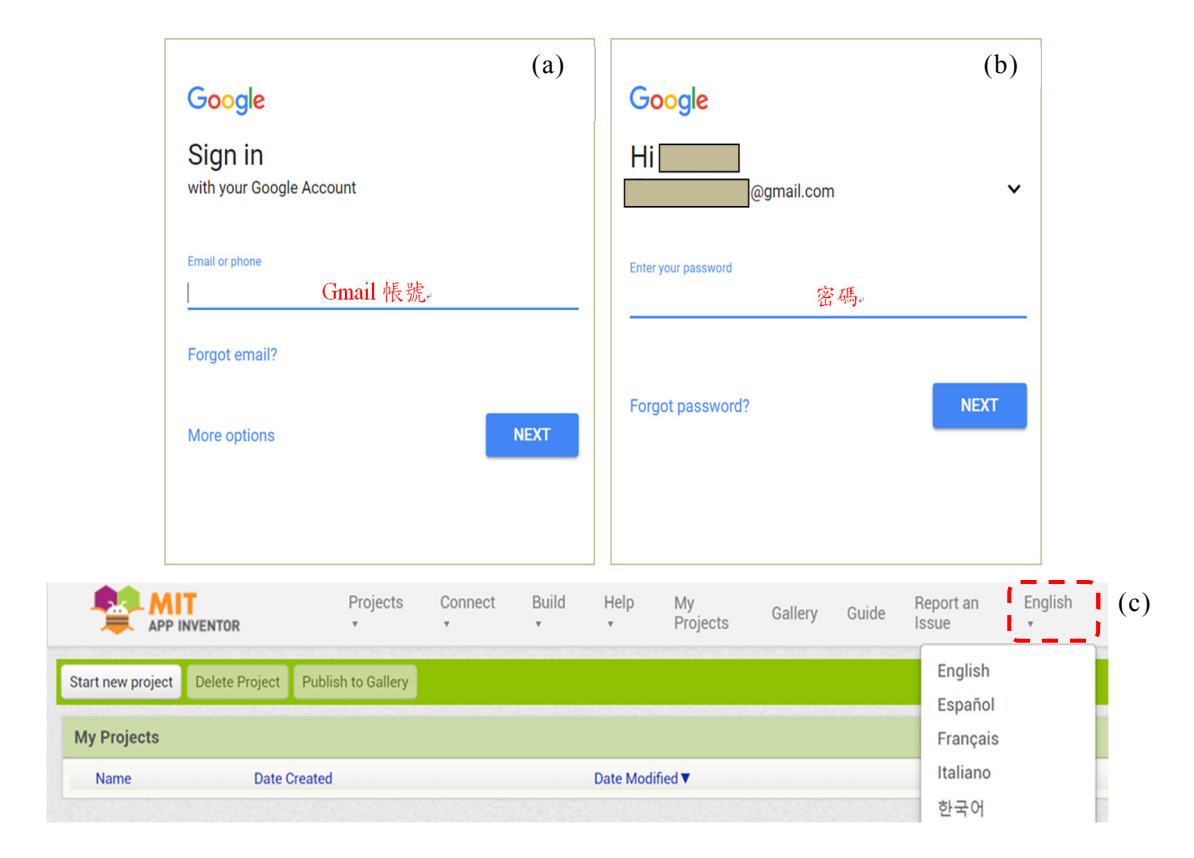

圖一、(a) App Inventor 2 登入頁面,在此需要輸入使用者 Google 帳號,亦即 Gmail。(b) 輸入密碼。(c) App Inventor 2 的主頁面,確認右上角語言設定為 English。

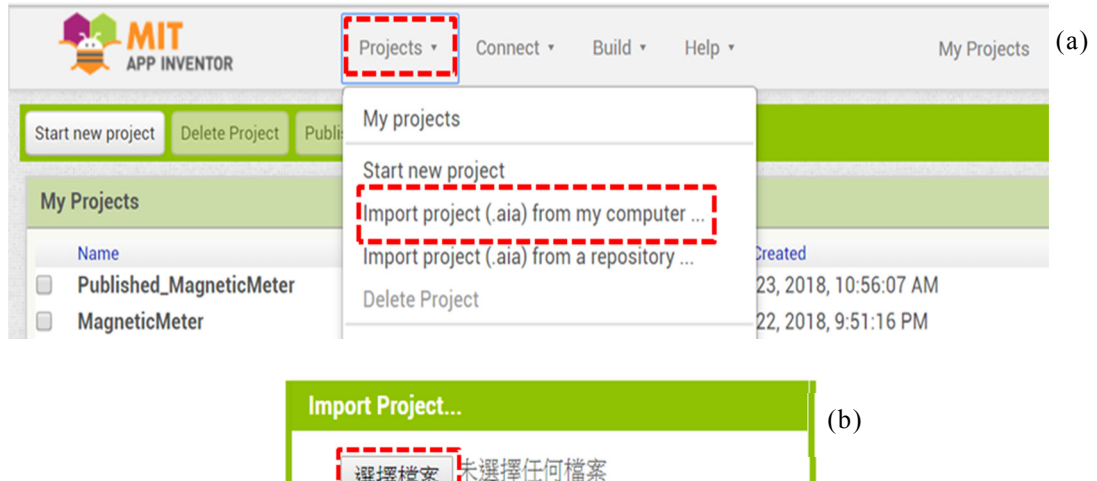

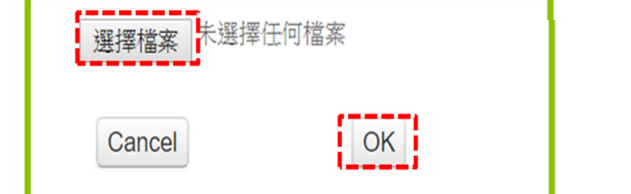

圖二、(a) 選取匯入專案功能。(b)選擇所要匯入的檔案。

### 二、加速度計 App

匯入檔案後的頁面如圖三所示,此為 專案 PhySensors 的設計者介面(Designer), 是設定 App 外觀與啟動手機相關硬體功能 的地方。畫面中由左至右三個區域分別為 Palette, Viewer, 與 Components。其中我 們可以藉由 Palette 為程式加入新的元件 與功能,Viewer 是編排 App 使用者介面的 地方,Components 則呈現所有出現在本專 案的元件。PhySensors 專案的預設內容為 加速度計的半完成品,因此 Viewer 將用來 顯示感測器所量到的加速度總大小以及各 分量的大小。Viewer 下方的 Non-visible components 則顯示本專案用到的幾個不可 見元件(App 使用者介面上看不到這幾個

元件,但其可發揮相關功能),特別是框起 來 的 AccelerometerSensor , Taifun Magnetic,與 TaifunLight,其分別為加速 度感測器元件,以及光 感測器元件。在此我們先把相關的元件加 到 App 裡面,藉由這幾個元件後續將可擷 取相關的物理量,同時拖曳相關程式方塊 以量測加速度、磁場,或是光照度。

接下來點選功能列最右端的 Blocks 按鈕(圖四(a)), 以進入程式設計介面 (Blocks' View),此為撰寫程式的地方(圖四 (b))。圖四(b)左側是程式方塊面板,裡面包 含了所有可以在 App Inventor 2 使用的程 式方塊;右側則是 PhySensors 專案目前所 擁有的程式方塊。

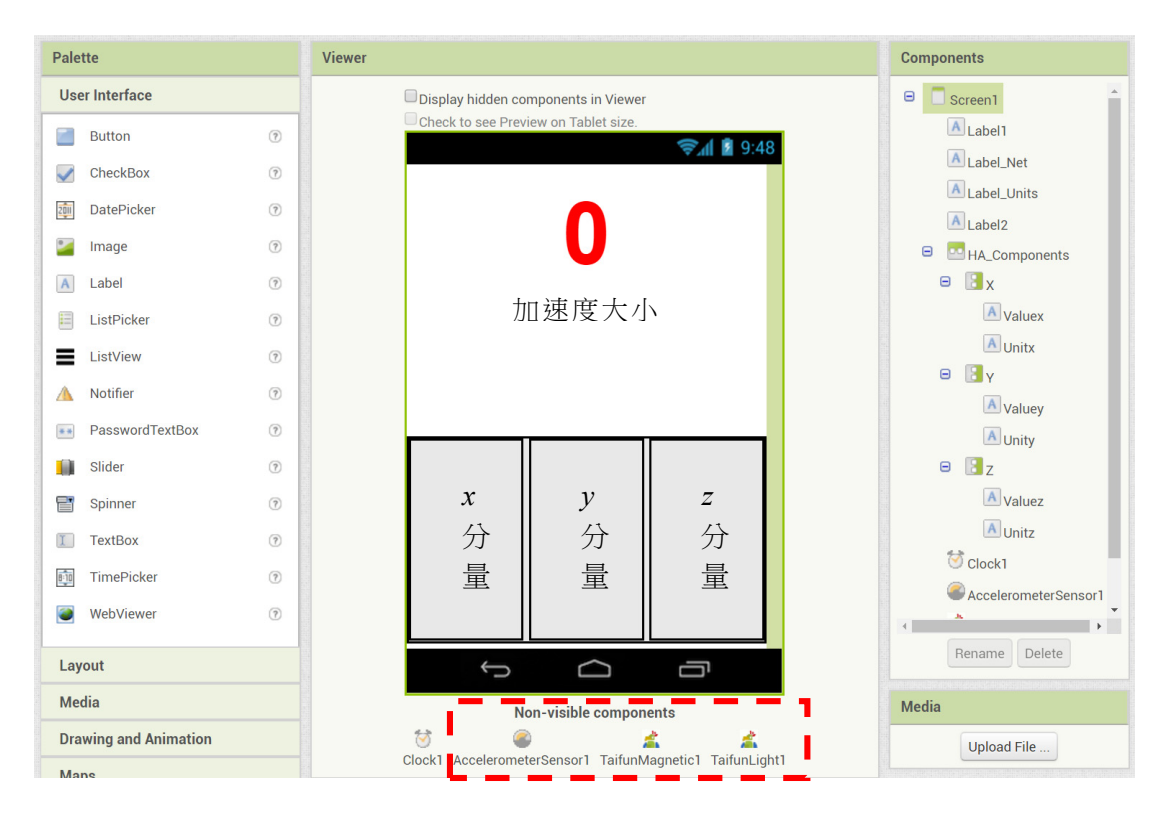

圖三、專案 PhySensors 的設計者介面。

圖中虛線框起來的部分是程式語言最 重要的概念之一:宣告變數。「變數」的功 用是儲存程式執行時的變動資訊,例如加 速度的大小。而「宣告變數」則是告訴程 式有這些變數的存在,並給定它們初始值。 因此我們宣告變數「unit」來存放物理量的 單位,並給定初始值為「m/s^2」以作為加 速度的單位。同時我們宣告變數 x、y、z、 Net,分別用來存放加速度的 x 分量、y 分 量、z 分量、總大小。由於這些數值後續可 由加速度感測器元件匯入,因此初始值可 先給定為 0。下方的 when Screen1.Initilize 功用為啟動 App 時將裡面所有單位相關的 文字設定為變數「unit」,亦即設定為

 $\sqrt{m/s^2}$ 

圖五顯示了專案 PhySensors 的其它程 式方塊。when Clock1.Timer 的功能為每隔 t 秒即執行 do 程式方框內的程式指令,其 目的在每隔 t 秒取樣一次;在此專案中我 們預設 t=0.1 秒。程式方框內的 set global x to, set global y to, set global z to,  $\mathbb{R}$ set global Net to 則是分別給定變數 x、y、 z、Net 的大小, Format as decimal number 是將加速度大小取至小數點下第2位,右 方缺口處則需要匯入加速度感測器所擷取 的物理量。下方 4 個綠色的程式方塊則能 把變數 Net、x、y、z 的大小顯示在 App 畫 面上。

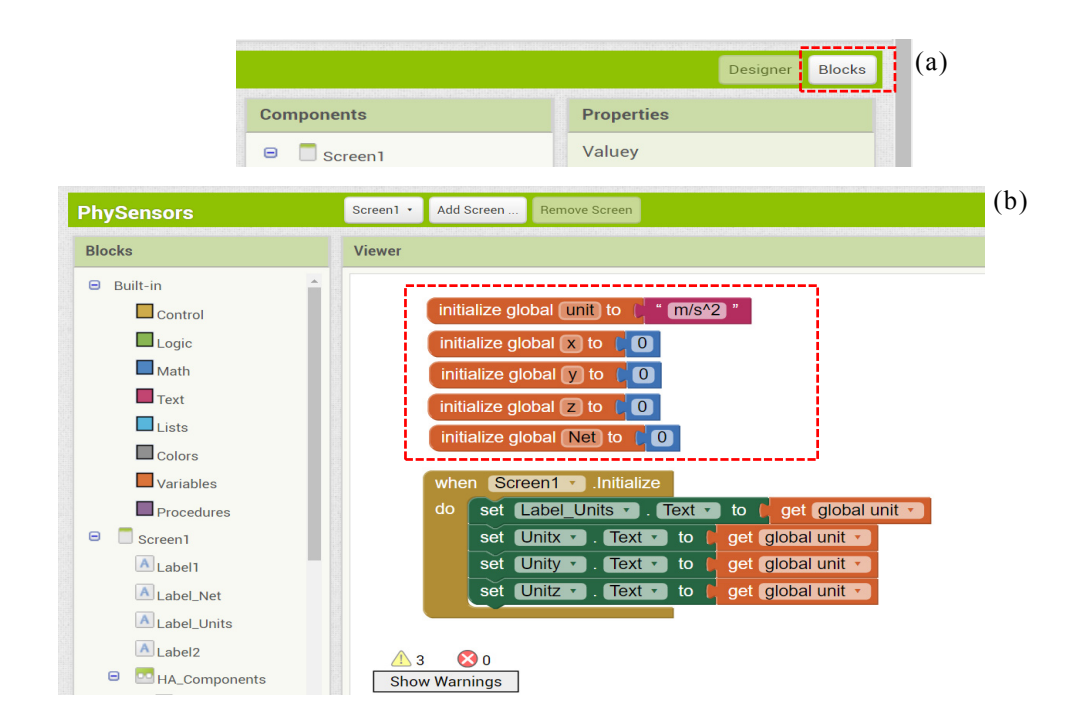

圖四、(a)按下功能列最右端的 Blocks 按鈕切換至程式設計介面。(b)專案 PhySensors 的 程式設計界面。

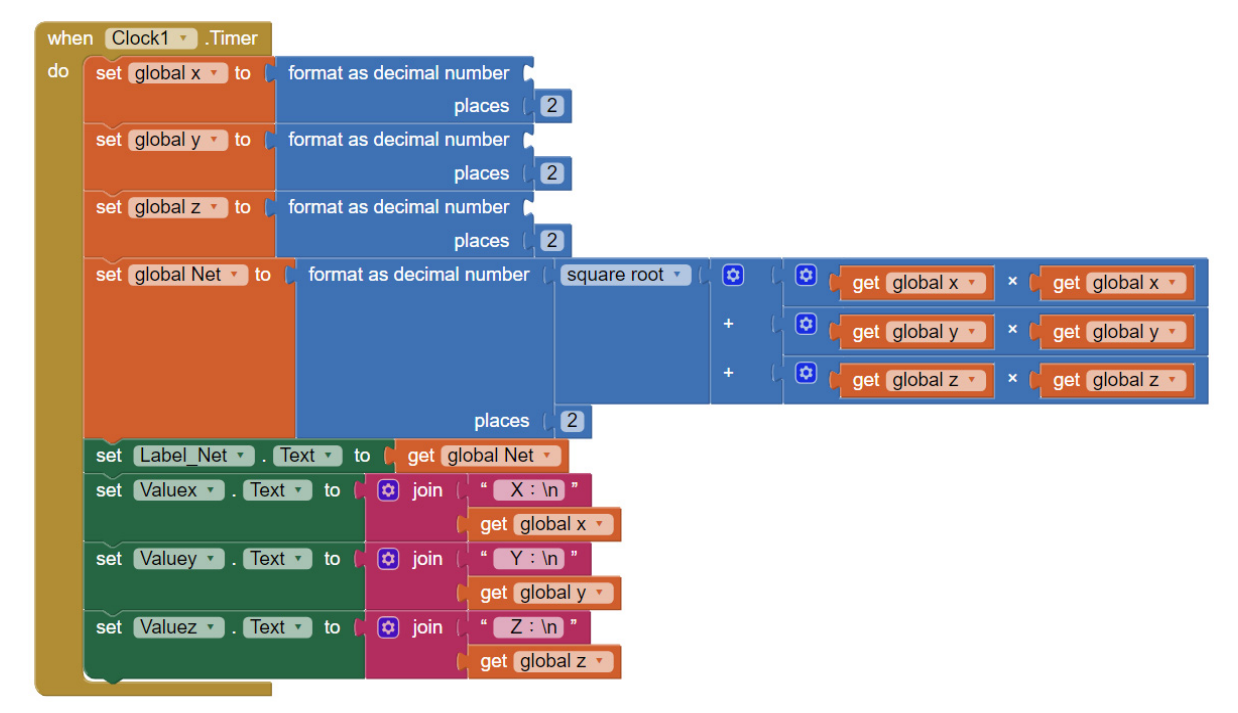

圖五、專案 PhySensors 的其它程式方塊。

在此教學模組中,使用者只需要拖曳 加速度感測器相關的程式方塊到缺口處, 即可完成加速度計 App。點選左側程式方 塊面板下方的 AccelerometerSensor1,此時 出現 AccelerometerSensor1 元件所有相關 的程式方塊。其中 AccelerometerSensor1. XAccel 可以取出感測器所量到的加速度 x 分量,同理 AccelerometerSensor1.YAccel 與 AccelerometerSensor1.ZAccel 分別可以 取出加速度 y 分量與 z 分量。將這三個程 式方塊拖曳至先前的缺口處,如圖六所示, 即可完成加速度計 App。

最後將完成的 App 打包成 apk 檔案, 就可以將 App 安裝到手機。點選功能列的 Build 鈕,以及彈跳出來的 App(provide QR code for .apk)選項, 如圖七(a)所示, 系統 便開始生成 apk 檔。圖七(b)顯示完成後所 彈跳出來的視窗,利用任何一款 QR code 掃描器 App 掃描螢幕上的 QR code, 便可 以連結到對應網址,於手機端下載並安裝 專案的 apk 檔。由於本專案的 apk 檔並不 是從 Play 商店下載的程式,因此安裝過程 中必需點選「允許安裝未知應用」。此外 QR code 的連結只能存在 2 小時, 因此稍後若 需要在其它手機安裝此 App,則必需重複 先前打包 apk 的動作。

最後我們可以由手機端檢視製作完成 的加速度計 App。開啟手機螢幕上新安裝 的 Physics Sensors, 便可以看到如圖八(a) 的畫面:螢幕上半部顯示當下加速度總大 小,下半部則分別顯示加速度各分量的大 小。其中單位「m/s^2」清楚地告知使用者 畫面中的物理量為加速度。若使用者隨意 搖晃手機,螢幕上的加速度數值亦會隨著 變動,而取樣時間即為我們在程式中已經 設定好的 t=0.1 秒。

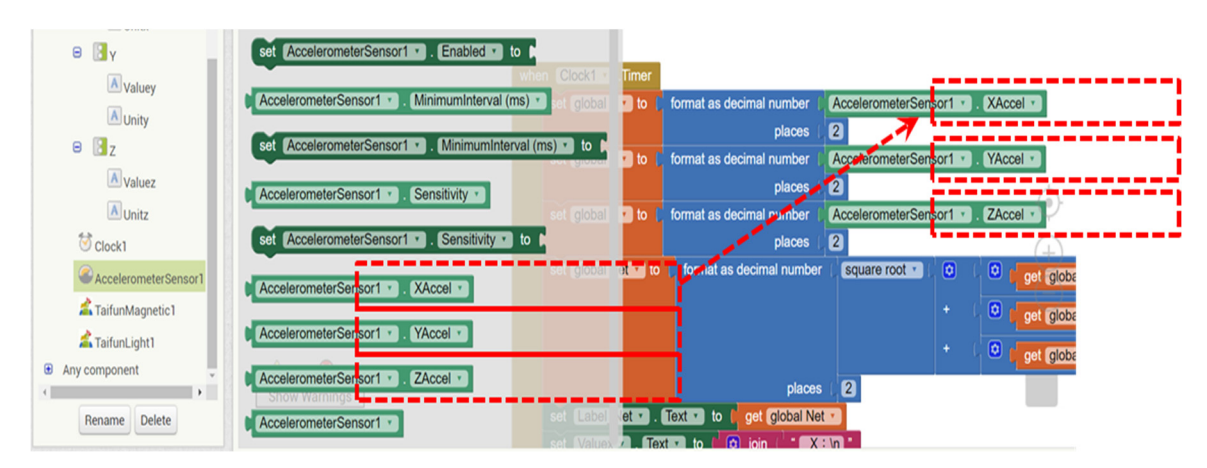

圖六、匯入加速度感測器所擷取的物理量。

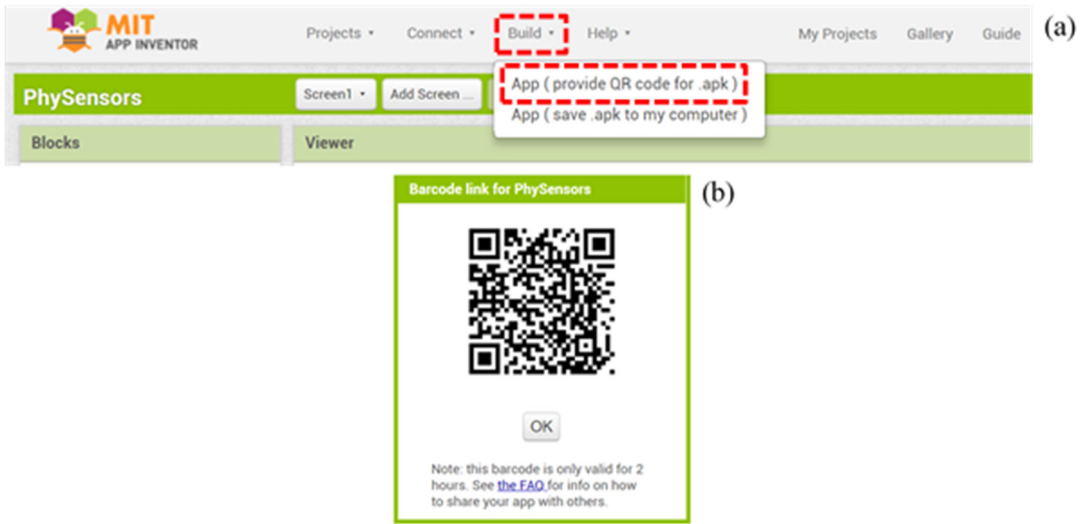

圖七、(a) 將完成的 App 打包成 apk 檔。(b) 掃描 QR code,即可將完成的 apk 檔安裝到 手機。

| $$ $A$ $A$ $\Psi$ (H)<br>地上11:53<br>9.64 |                       |            | (a) | 上年10:39<br>$$ $A \times C$<br>50.67 |                          |                | $(b)$ $\mathbb{I}$ | (c)<br>中午12:18<br>$$ $A$ $A$ $R$ $(B)$<br>236.02 |                       |                      |  |
|------------------------------------------|-----------------------|------------|-----|-------------------------------------|--------------------------|----------------|--------------------|--------------------------------------------------|-----------------------|----------------------|--|
| X:<br>0.11                               | $m/s^2$<br>Y:<br>0.22 | Z:<br>9.64 |     | x:<br>14.20                         | <b>uT</b><br>Y:<br>42.06 | Z:<br>$-24.43$ |                    | X:<br>0                                          | lux<br>Υ:<br>$\Omega$ | $\frac{z}{0}$        |  |
| m/s <sup>2</sup>                         | m/s <sup>2</sup>      | $m/s^2$    |     | uΤ                                  | <b>uT</b>                | <b>uT</b>      |                    | lux                                              | lux                   | lux                  |  |
| $\blacksquare$                           |                       | ٠          |     | ٠                                   |                          | ۰              |                    |                                                  |                       | $\blacktriangleleft$ |  |

圖八、(a)加速度計 App 的執行結果。(b) 磁場計 App 的執行結果。(c) 光照度計 App 的 執行結果。

三、磁場計 App

藉由幾個簡單的步驟,我們可以將專

案 PhySensors 改寫成為磁場計 App。首先 在程式設計介面點選上個範例所加入的

AccelerometerSensor1 相關程式方塊,並按 下鍵盤上的 Delete 按鍵進行刪除。點選左 側程式方塊面板下方的 TaifunMagnetic1, 此時出現 TaifunMagnetic1 元件所有相關 的程式方塊,其中 TaifunMagnetic1. MagneticX~Z 可以取出感測器所量到的磁 場 x 分量~z 分量。如圖九所示,將 TaifunMagnetic1.MagneticX~Z 程式方塊拖 曳至缺口處,並將變數「unit」的初始值改 為「uT」以給定磁場的單位 Microtesla (由 於 App Inventor 2 不支援 Symbol 字型,因 此我們以 uT 代表 µT)。這樣就完成了磁場 計 App。

將完成的 App 打包成 apk 檔案, 就可 以將程式安裝到手機,並取代原本的 Physics Sensors。如果想要獨立安裝成一個 新的 App,可以在打包前點選功能列的 Projects 鈕,選擇 Save project as 將原本專 案存成一個新的專案,並任意輸入新專案 名稱(例如 PhySensors-1)。切換至設計者介 面(Designer),如圖十點選 Components 區 域內的 Screen1, 並修改右方 Screen1 屬性 裡的 AppName 為 Magnetic Meter。這樣打 包安裝後手機螢幕上便會出現新的 App, 其名稱為 Magnetic Meter。該 App 的執行 結果如圖八(b)所示。

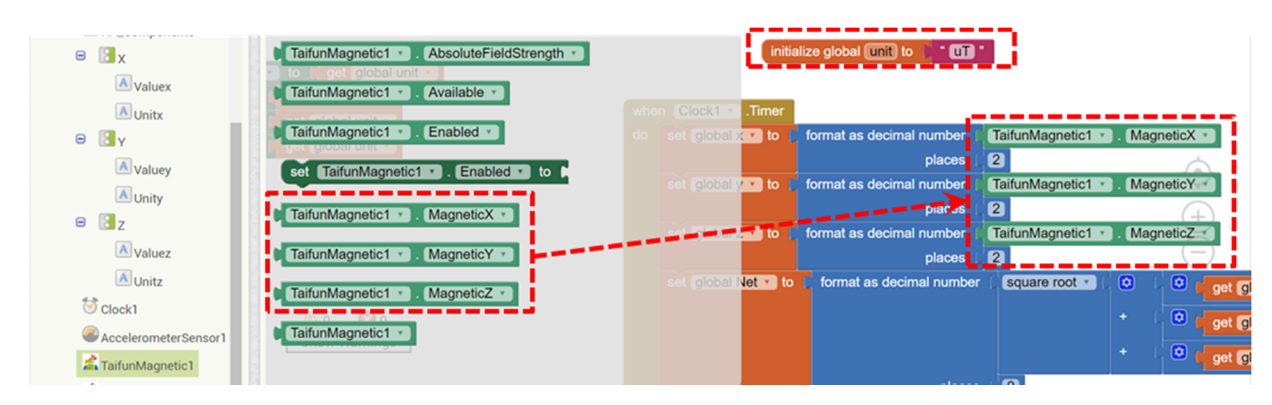

圖九、匯入磁場感測器所擷取的物理量,同時將單位改成 uT。

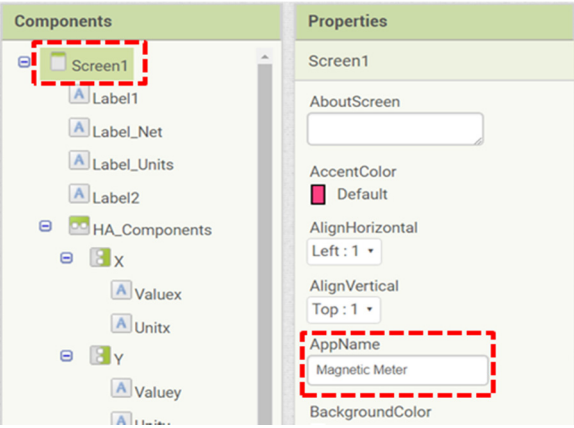

圖十、修改 App 名稱。

#### 四、光照度計 App

最後,我們把專案 PhySensors 改寫成 為光照度計。首先將變數「unit」的初始值 改為「lux」以給定光照度的單位。由於光 照度是純量,因此我們由 Math 拉出數值 為 0 的程式方塊, 並將變數 x、y、z 都設 為 0, 如圖十一(a)所示。點選左側程式方 塊面板下方的 TaifunLight1, 此時出現 TaifunLight1 元件所有相關的程式方塊,其 中 TaifunLight1.Illuminance 可以取出感測 器所量到的光照度大小。圖十一(b)顯示將 變數 Net 改為 TaifunLight1.Illuminance 程 式方塊,如此便完成光照度計 App。將該 App 打包成 apk 檔案,便可安裝到手機。 光照度計 App 的執行結果如圖八(c)所示。

### 肆、結論

搭上風靡全球的創客(maker)熱潮,近 年來國內外學者開始推動以 Arduino、

LabView 等軟硬體來自製物理量測實驗。 相較於前述兩者,智慧型手機的可移動性、 流通性,以及普及性更高,更適合後續對 學生乃至社會大眾的推廣使用。結合以程 式方塊為主體的 App Inventor 2, 不但程式 架構簡單,使用完全免費,因此極適合用 來開發物理量測 App 的程式平台。基於這 樣的理念,本文提供了自製的教學模組 PhySensors, 藉以作為橫跨資訊科學與物 理領域的第一堂課,讓參與的師生初步了 解物理量測 App 的開發概念。

Physics Toolbox Sensor Suite 等應用 程式除了能在螢幕上顯示量到的物理量, 同時能把量到的數據儲存到手機的記憶卡, 同時利用 email 寄到使用者所指定的信箱。 事實上,結合相關程式概念與邏輯結構後, App Inventor 2 所開發 App 也可以具有相 同的功能(洪耀正,2018)。後續我們將持續 開發相關教材內容,並將結果以書面或是 磨課師課程的形式呈現。

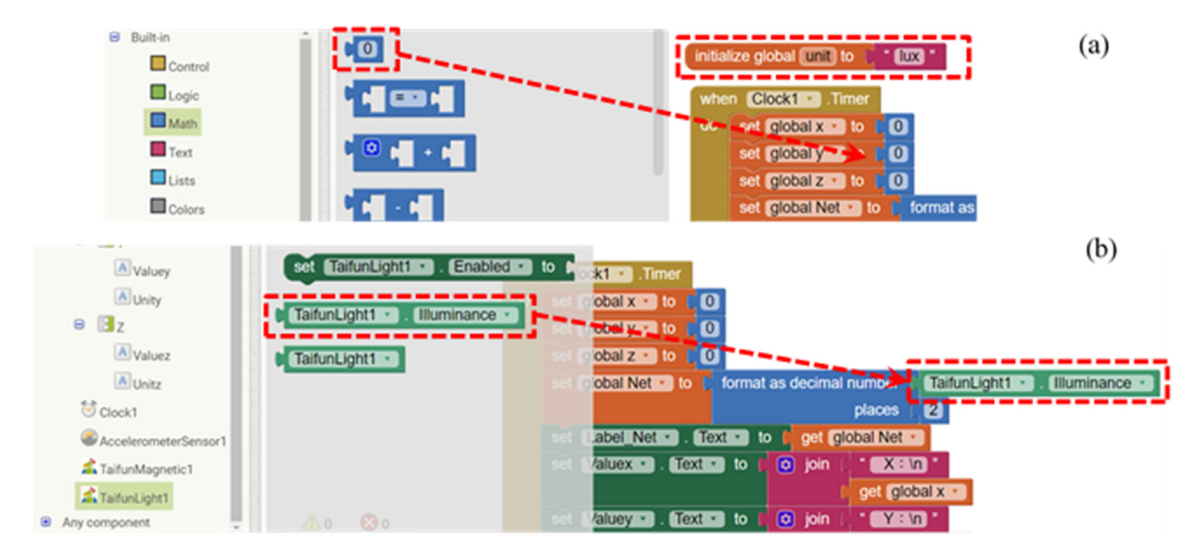

圖十一、(a)將光照度的各分量改為 0,並將單位改為 lux。(b) 匯入光照度感測器所擷取 的物理量。

# 參考文獻

- 曾耀寰(2017)。利用智慧手機測量單擺周 期。物理教育學刊,**18(1)**,65-76。
- 李欣、羅道正、江俊明(2017)。普通物理實 驗的創新-利用手機 APP 量測地 球磁場。**物理教育學刊,18(2)**,83-98。
- 洪耀正(2018)。**App Inventor 2** 零基礎創 意程式設計。新北市:全華書局。
- 洪耀正 (2019) 。 PhySensors.aia 。取自 https://drive.google.com/file/d/1u4J xhQLpgUf9Qie5bWF9fKsv-2gwPOf2/view?usp=sharing。
- 洪耀正、李英德、羅道正(2018)。結合情境 學習理論的影片教材之研發--以物 理劇場為例。科學教育月刊,**409**,  $2 - 16$
- 洪耀正、鄭翰陽、江俊明(2015)。二維彈性 碰撞教學新解暨演示實驗。物理教

育學刊,**16(1)**,33-40。

- 謝怡靜、江俊明(2017)。普通物理實驗創新 -利用手機 APP 驗證馬呂士定 律。物理教育學刊,**18(2)**,99-106。
- 戴明鳳、李芳瑜、施宙聰、林錦言、胡文 彧、林家賢(2018)。Arduino 在物理 實驗與跨領域科學教育的實務應用 開發計畫。取自 http://esep.colife. org.tw/journal\_pdf/287.pdf。
- Kuhn, J. 2014. Relevant information about using a mobile phone acceleration sensor in physics experiments. *American Journal of Physics*, 82, 94- 94.
- Mannila, L., Peltomäki, M., & Salakoski, T. (2006) What about a simple language? Analyzing the difficulties in learning to program. *Computer science education*, 16(3), 211-227.